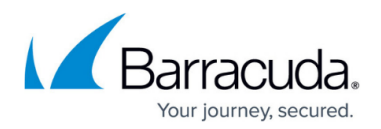

## **Barracuda Backup Vx Deployment**

<https://campus.barracuda.com/doc/78809282/>

To deploy the Barracuda Backup Vx,

- 1. Download the Vx image from [Barracuda](https://www.barracuda.com/download/vm), and import the image into your VMware or Hyper-V virtual environment.
- 2. Once imported, go to the [Barracuda online evaluation request form](https://www.barracuda.com/purchase/evaluation) to obtain an evaluation license and verify the evaluation instance can be converted to a fully licensed Vx at the time of purchase.
- 3. Once complete, configure the amount of disk space, memory, CPU, and network interfaces you want to use.

For more information, see the following:

- **[Barracuda Backup Virtual Deployment](http://campus.barracuda.com/doc/78155552/)**
- [Barracuda Backup Virtual Appliance White Paper](https://assets.barracuda.com/assets/docs/dms/Barracuda_Backup_WP_Vx_Deployment_US.pdf)
- **[Barracuda Virtual Deployment Options](https://www.barracuda.com/solutions/virtual)**

Once the Barracuda Backup Vx is provisioned, you can link to Barracuda Cloud Control and configure backups in the same manner as the physical appliance. Note that you use the same image (OVD or VHD) to provision both the Barracuda Backup Vx and (optional) Receiver Vx. To download the image:

[Barracuda Downloads](https://www.barracuda.com/download/index)

## Barracuda Backup

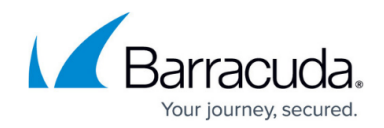

© Barracuda Networks Inc., 2019 The information contained within this document is confidential and proprietary to Barracuda Networks Inc. No portion of this document may be copied, distributed, publicized or used for other than internal documentary purposes without the written consent of an official representative of Barracuda Networks Inc. All specifications are subject to change without notice. Barracuda Networks Inc. assumes no responsibility for any inaccuracies in this document. Barracuda Networks Inc. reserves the right to change, modify, transfer, or otherwise revise this publication without notice.